**راهنمای استفاده از Woocommerce همراه با ارسال پترن** 

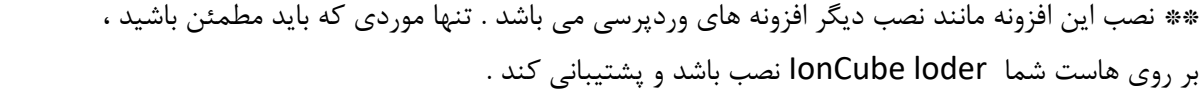

جهت استفاده طبق دستورالعمل زیر عمل نمایید:

برای استفاده از ارسال پیامک ووکامرس ابتدا باید نسخه افزونه پیامک ووکامرس Persian WooCommerce SMS را از مخزن وردپرس دانلود و نصب نمایید سپس از سامانه پیامکی خود منو افزونه ها ، مکمل افزونه پیامک ووکامرس ippanel را دانلود و نصب نمایید تا درگاه ippanel اضافه گردد.

**تنظیمات وبسرویس افزونه**

برای پیکربندی ابتدا از منو ووکامرس ، تنظیمات پیامک را انتخاب میکنیم و در صفحه جدید تب وب سرویس اطالعات را وارد میکنیم

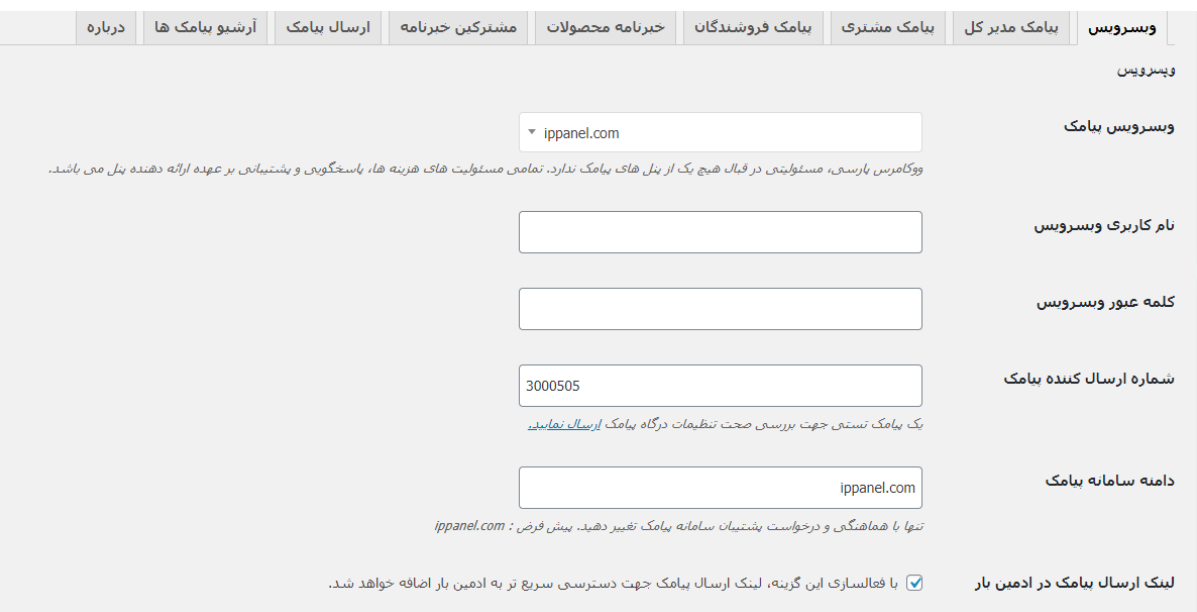

در بخش وب سرویس پیامک com.ippanel را انتخاب نمایید.

نام کاربری وب سرویس: نام کاربری ورود به سامانه پیامک را وارد نمایید.

کلمه عبور وب سرویس: کلمه عبور برای ورود به سامانه پیامکی را وارد نمایید.

خط ارسال کننده پیامک را یکی از خطوط موجود در پنل پیامکی خود را وارد کنید برای مثال خط 3000505 را وارد کردیم.

دامنه سامانه پیامک را ippanel.com وارد نمایید

در مرحله آخر ذخیره تغییرات را تایید کنید در صورتیکه اطالعات را بدرستی وارد کرده باشید در پایین صفحه اعتبار ریالی پنل پیامکی و تعداد روز مانده تا انقضای پنل را نشان میدهد.

# **تست افزونه**

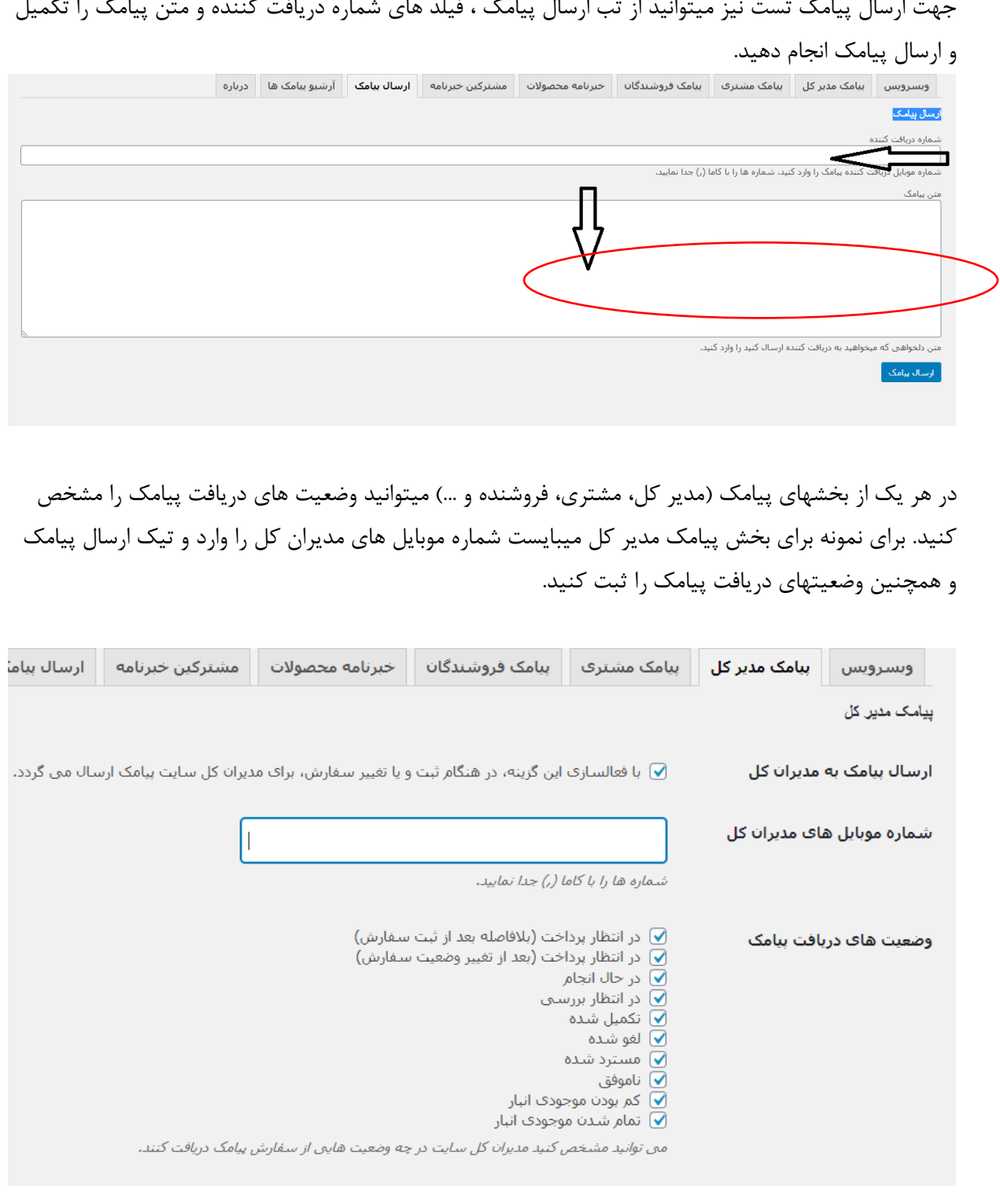

افزونه پیامک ووکامرس شورت کد یا همان پارامترهای مشخص شده دارد که میتوانید آنها را در کادر پیامکهای خود درج کنید . هنگامی مشتری اطلاعات خود را وارد می کند آنها به صورت خودکار در متن پیامک جایگذاری می شوند.

#### شورت کد های قابل استفاده

### برای مشاهده شورتکدهای قابل استفاده در متن پیامک ها کلیک کنید.

#### جزييات سفارش :

{mobile} = شماره موبایل مشترف ، {phone} = شماره تلفن مشترف ، {email} = ایمیل مشترف ، {status} = وضعیت سفارش ، - محصولات سفارش ،  $\lbrace \text{all\_items} \rbrace = \lbrace \text{coll\_items} \rbrace$  = محصولات سفارش بهمراه تعداد ،  $\lbrace \text{all\_items} \rbrace = \lbrace \text{all\_items} \rbrace$  $\label{eq:3} \begin{array}{lll} \text{\emph{c}} & \text{\emph{c}} & \text{\emph{c}} & \text{\emph{c}} \\ \text{\emph{c}} & \text{\emph{d}} & \text{\emph{e}} & \text{\emph{c}} \\ \text{\emph{d}} & \text{\emph{e}} & \text{\emph{e}} & \text{\emph{f}} \\ \text{\emph{e}} & \text{\emph{f}} & \text{\emph{f}} & \text{\emph{f}} & \text{\emph{f}} \\ \text{\emph{e}} & \text{\emph{f}} & \text{\emph{f}} & \text{\emph{f}} & \text{\emph{f}} \\ \text{\emph{$ {date} = تاریخ سفارش ، {description} = توضیحات مشتری ، {payment\_method} = روش پرداخت ، {shipping\_method} = روش ارسال ،

#### جزيبات صورت حساب :

 $\langle b\_ country \rangle = \{b\_ country\}$  = نام مشتری ،  $\langle b\_community \rangle = \{b\_company \}$  = نام خانوادگی مشتری ،  $\langle b\_community \rangle = \{b\_temp, b\_if}$  = نام شرکت ،  $\langle b\_fourtry \rangle = \{a,b\_r\}$ - ايالت/استان ،  $\{b\_rotcode\}$  = شعر ،  $\{b\_address\_2\}$  = أدرس 1 ،  $\{b\_address\_1\}$  = أدرس 2 ،  $\{b\_postcode\}$  =  $\{b\_state\}$ 

### جزييات حمل و نقل :

ام شرکت ،  $\mathcal{S}_t = \{sh\_ country\} = \{sh\_company\}$  = نام مشتری ،  $\mathcal{S}_t = \{sh\_last\_name\}$  =  $\mathcal{S}_t = \{sh\_first\_name\}$  =  $\mathcal{S}_t = \{sh\_first\_name\}$ - إيالت/إستان ، {sh\_address\_1} = شهر ، {sh\_address\_2} = أدرس 1 ، {sh\_address\_2} = أدرس 2 ، {sh\_postcode} = كد يستمى ،

برای تنظیم و ارسال پیامکها باید کادرهای مربوطه را تکمیل نمایید و یا از متن پیش فرض خود ووکامرس استفاده کنید:

> وضعيت در انتظار پرداخت (بلافاصله بعد از ثبت سفارش) آموزش ثبت بترن أبزار تنظيم بترن تست پیامک وضعیت در انتظار پرداخت (بعد از تغيير وضعيت سفارش) آموزش ثبت بترن ابزار تنظيم پترن

سفارش {order\_id} ثبت شده است و هم اكنون در وضعيت {status} مى باشد. أيتم هاي سفارش: {all\_items} مبلغ سفارش : {price}

میتوانید از شورت کد های معرفی شده در بالای این بخش استفاده نمایید.

سفارش {order\_id} ثبت شده است و هم اكنون در وضعيت {status} مى باشد. آیتم های سفارش : {all\_items}  $\{ \text{price} \}$  : مبلغ سفارش

میتوانید از شورت کد های معرفی شده در بالای این بخش استفاده نمایید.

## وضعيت در حال انجام آموزش ثبت پترن

تست پیامک

ابزار تنظيم پترن

تست پیامک

وضعیت در انتظار <u>بررس</u>ی آموزش ثبت بترن ابزار تنظيم پترن تست پیامک

سفارش {order\_id} ثبت شده است و هم اکنون در وضعیت {status} می باشد. آيتم هاڪ سفارش : {all\_items} مبلغ سفارش: {price}

میتوانید از شورت کد هاف معرفی شده در بالاف این بخش استفاده نمایید.

### سلام مدير

سلام مدير

سلام مدير

سلام مدير

سفارش {order\_id} ثبت شده است و هم اکنون در وضعیت {status} می باشد. أيتم هاف سفارش : {all\_items} مبلغ سفارش: {price} جهت تنظیم پترن نیز میتوانید ابتدا بر روی ابزار تنظیم پترن کلیک نمایید تا کادری برای شما بصورت پاپ آپ باز شود:

 $\mathbf{x}$ یس از ثبت پترن در سامانه پیامک و تأیید آن، کد پترن را در کادر زیر وارد نمایید: کد پترن: | کد پترن شما بررستي پترن راهنمایی: متن بیامک خود را در سامانه بیامک > صفحه ارسال بر اساس پترن، تبدیل به پترن کنید. پس از مدتی که پترن شما تأیید شد، کد پترن را از همان صفحه ارسال بر اساس پترن کپتی و در کادر فوق درج نمایید. همانطور که مشاهده میکنید در فیلد کد پترن شما میبایست کد پترن خود را که در سامانه پیامکی ثبت کرده اید و وضعیت آن فعال میباشد را درج کنید: ۱۱ ماه و ۲۱ روز پیش **zkr9YAq**or سلام مدیر سلام مدیر<br>سفارش %order\_id=% ثبت شده است و هم اکنون در وضعیت %status% می باشد.<br>آیتم های سفارش : %all\_items%<br>ppanel.com<br>ippanel.com بعد از وارد کردن کد ، گزینه بررسی پترن را کلیک میکنید تا پارامتر های ثبت شده را نمایش دهد:

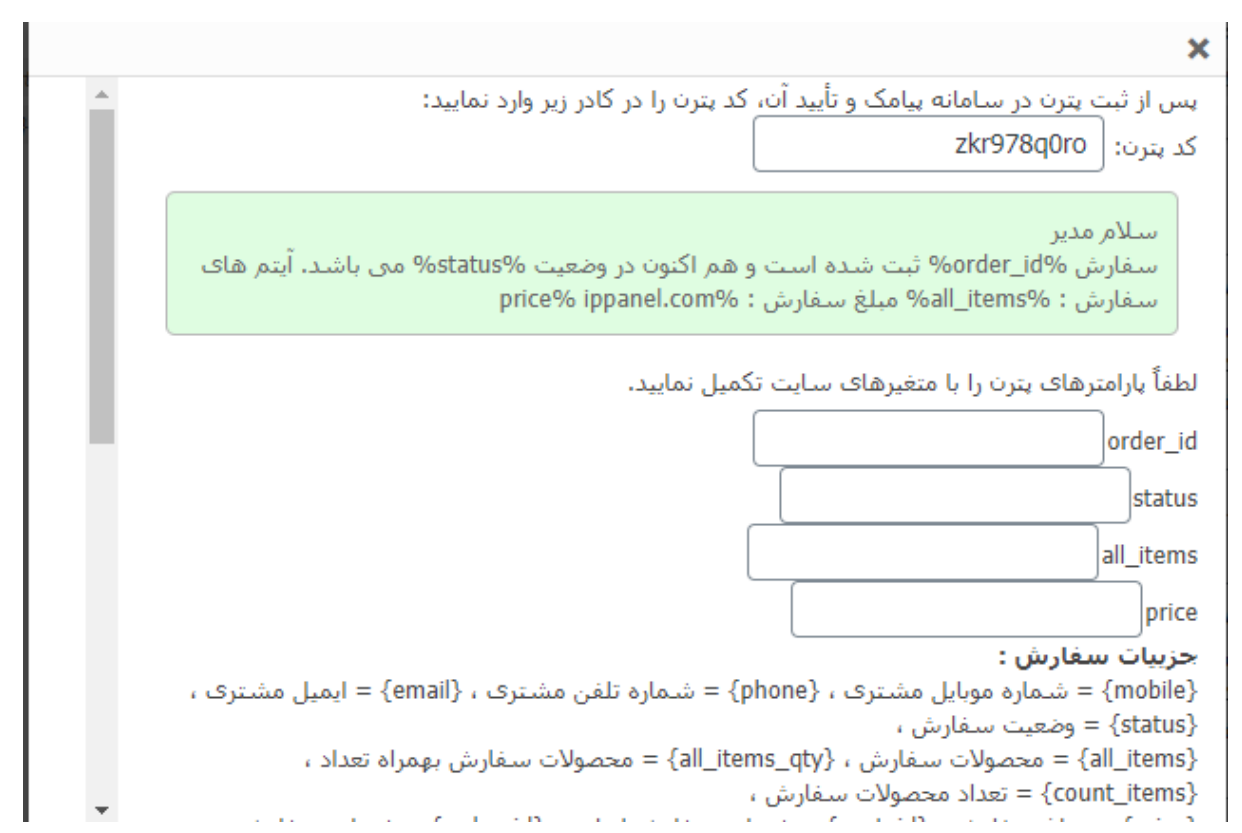

بعد از آن میبایست متناسب با هر پارامتر شورت کد های پایین صفحه را در کادر مربوطه وارد کنید:

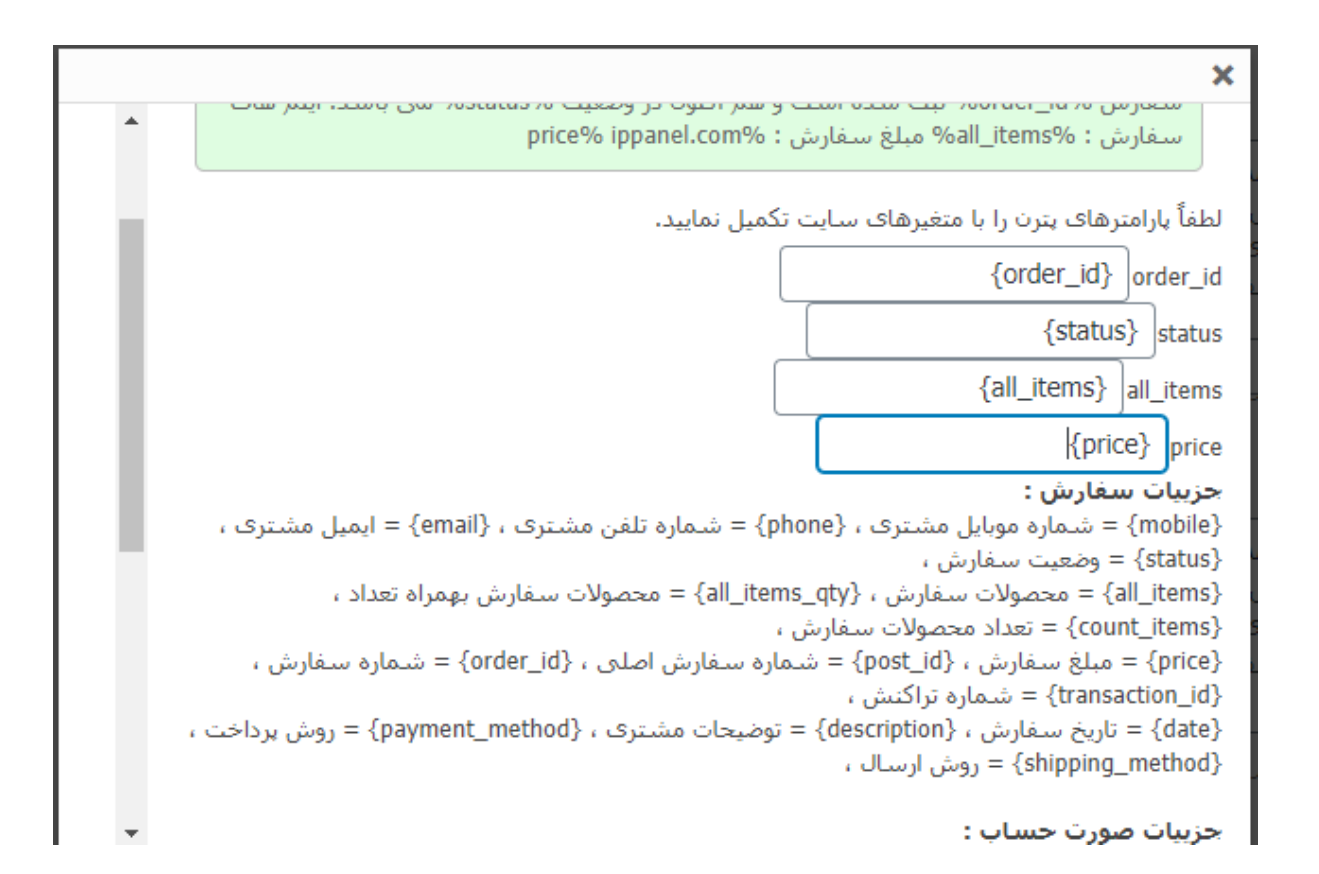

در آخر از پایین صفحه گزینه ثبت پترن در کادر پیامک را تایید میکنیم و ذخیره تغییرات را هم انجام میدهیم. برای تست ارسال نیز میتوانید گزینه تست پیامک را کلیک کرده و شماره خود را در کادر وارد کنید و ارسال را انجام دهید:

mobile

میتوانید از شورت کد های معرفی شده در بالای این بخش استفاده نمایید.

البته توجه نمایید که پارامترها در این قسمت بدون جایگذاری پارامترها ارسال میشوند و در زمان ثبت سفارش خودکار پارامترها را مقدار دهی میکند.

در زمان تکمیل کادرهای پترن نباید هیچ گونه کاراکتر اضافی یا space در کد پترن و سایر کادرها وجود داشته باشد.

برای تکمیل پیامک مشتری و مدیر کل نیز به همین صورت باید اقدام شود.

أرسال

موفق باشید